# **QUANTRAX CORPORATION INC:**

## **HOW DO YOU ACCESS THE SYSTEM?**

- Sign on using your User ID and password
- You will be taken to the Account Processing Menu
- Select an option depending on whether you have <sup>a</sup> dialer or not

## **2.**

**1.**

## **ACCOUNT PROCESSING MENU**

- Standard option to work your queues
- Working with <sup>a</sup> dialer

## **3.**

## **WORKING YOUR QUEUES**

- Check work map
- Select processing type, QCat and time frame
- Accounts will be displayed

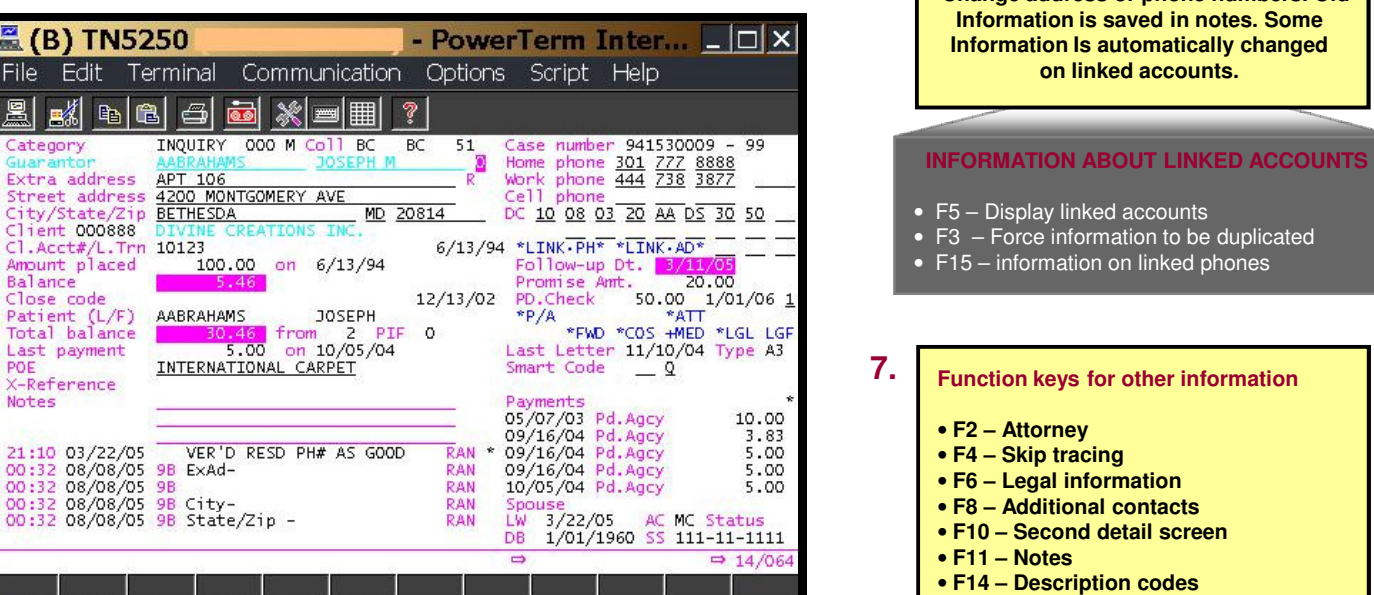

5250 Display | 14:64 | Caps | Hold | On Line

**5.**

 $\overline{FI}$ 2

Pat<br>To

 $rac{X-1}{N\alpha}$ 

### **ACCOUNT DETAIL SCREEN**

- Account and debtor information
- Account history (notes and payments)
- Information can be updated
- Use function keys to access other screens
- Apply Smart Codes to work the account, add notes etc.
- Set up promises, payment arrangements, credit card payments and checks by phone

• Setting up payments **USER-DEFINED**<br>**USER-DEFINED** 

by Quantrax Corporation Inc. www.quantrax.com

# **Collector Reference Guide (V8.1)**

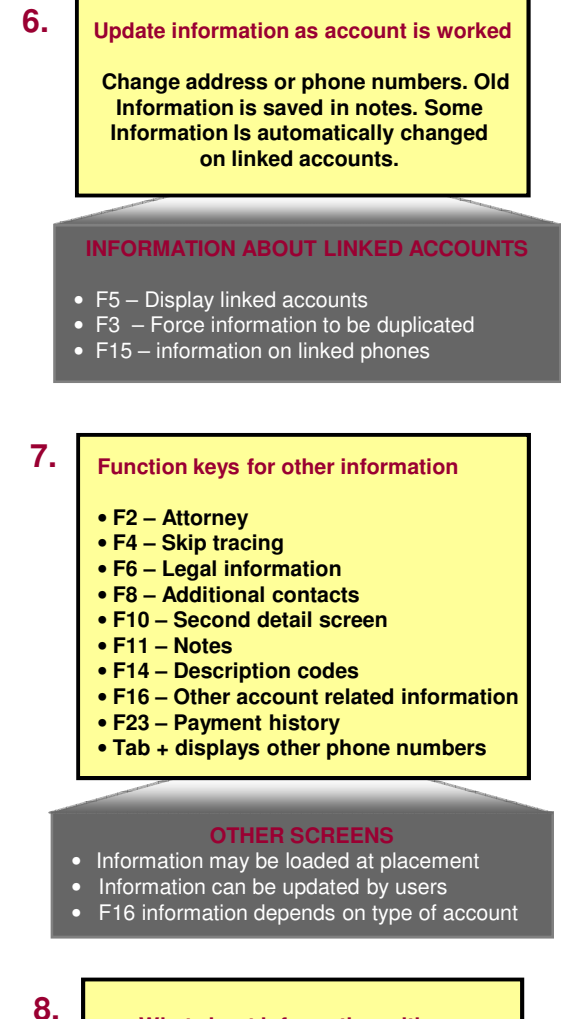

**What about information with no designated screen within Intelec? Management has the option to create "user-defined" windows to store any special information. This is accessed Using the "Tab-Q" option.**

## **USER-DEFINED WINDOWS**

Depending on the type of window, information can be viewed, updated and printed.

## **KEY OPERATIONS**

- Using account detail screen
- Using other information
- Updating information
- Working the accounts
- Setting up payments

**4.**

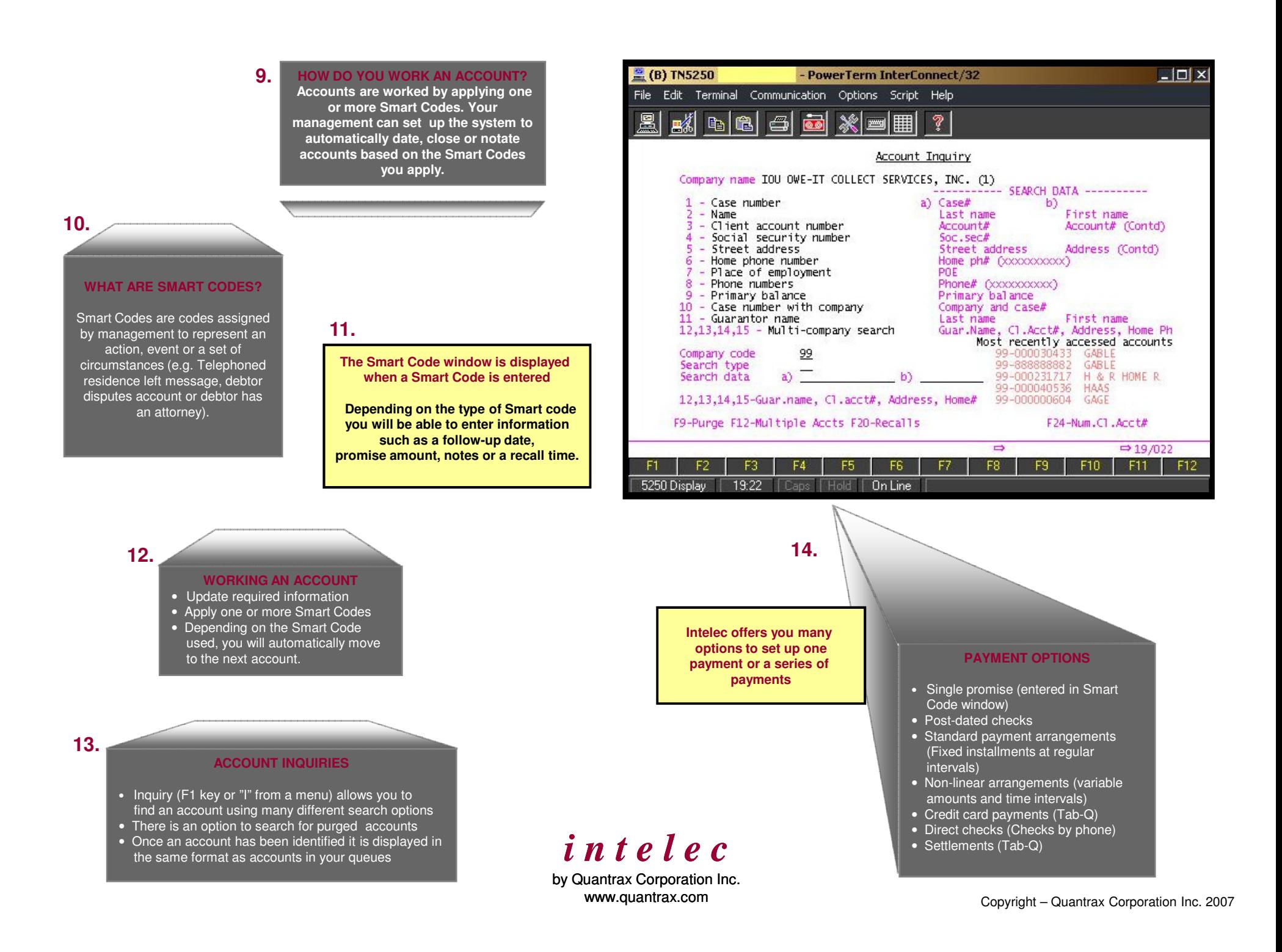